# Guide pratique d'installation du clavier amazighe

## **Présentation**

Le clavier amazighe est intégré dans les systèmes d'exploitation Windows à partir de la version 8. Il suffit de l'activer dans les paramètres des langues. Cependant, pour écrire en caractères tifinaghes sur Windows XP, Vista et 7, l'installation du clavier amazighe est nécessaire. Ainsi, les possibilités du clavier habituel seront étendues en lettres amazighes.

Ce guide présente les étapes nécessaires pour une configuration et une installation sûre du clavier amazighe. Ci-dessous, des procédures pas à pas avec illustrations pour guider l'installation du clavier et son utilisation ainsi que pour l'installation des polices de caractères.

#### **Consignes d'installation du clavier**

• Pour les systèmes Windows 8.1 et 10 :

Dans le panneau de configuration langue, ajouter la langue amazighe sous le nom : Tamazight, Atlas central (Tifinagh) sous Windows 8 et tamazight marocain standard sous Windows 10.

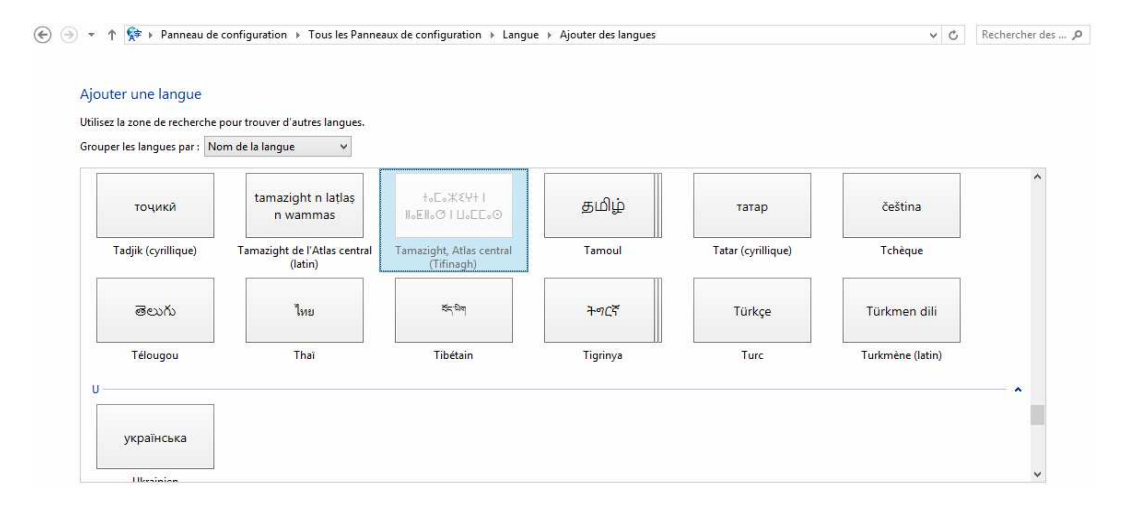

- Pour les systèmes Windows XP, Vista et 7, l'installation du clavier consiste en une installation du clavier Tifinaghe IRCAM Unicode<sup>1</sup> ou le clavier Tifinaghe IRCAM Unicode – étendu<sup>2</sup>
	- o Pour Windows XP, Vista et 7 (32 bits), lancer le CD et suivre les instructions d'installation.
	- o Pour Windows XP, Vista et 7 (64 bits), l'installation du clavier nécessite de procéder comme suit :

1- Parcourir le CD d'installation.

 $\overline{a}$ 

2- Ouvrir le dossier « Tifinaghe-IRCAM unicode ».

<sup>2</sup> Le clavier tifinaghe étendu permet la saisie de toutes les lettres tifinaghes intégrées dans la norme Unicode, qui sont de l'ordre de 55.

<sup>1</sup> Le clavier tifinaghe IRCAM Unicode permet la saisie des 33 lettres préconisées par l'IRCAM.

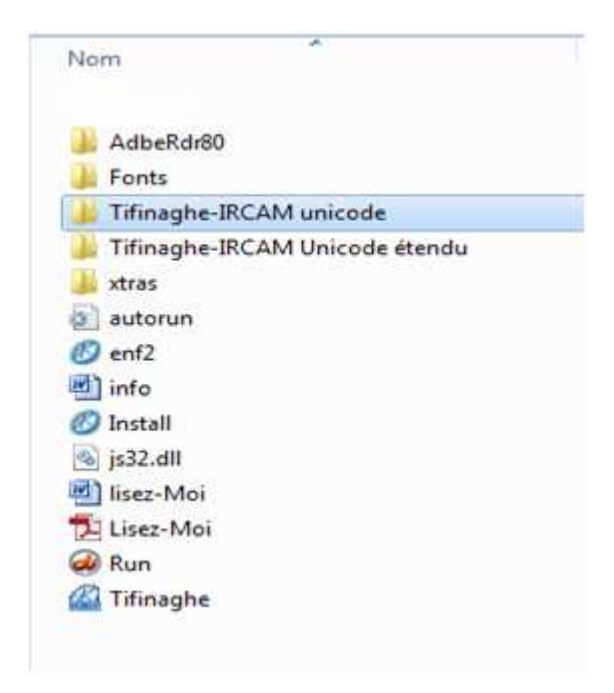

**3-** Exécuter le fichier « <sup>setup</sup> » et patienter jusqu'à avoir la fenêtre suivante :

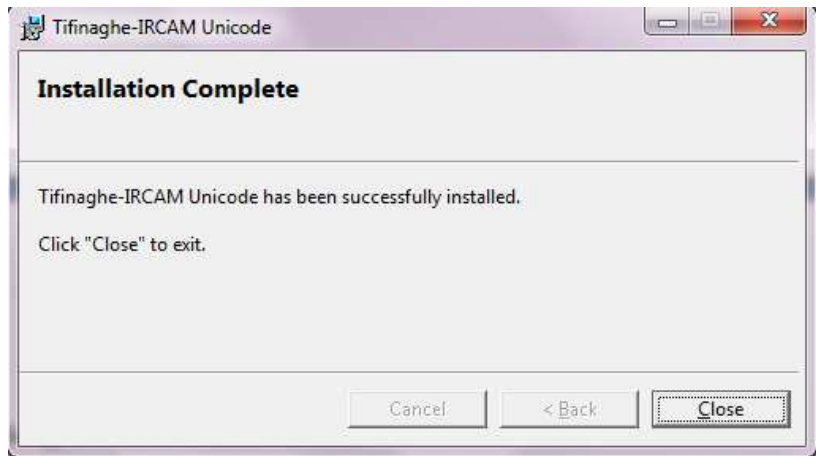

- 4- Fermer la fenêtre à l'aide du bouton « Close ».
- 5- Refaire les étapes de 1 à 4 avec le dossier «Tifinaghe-IRCAM unicode étendu» pour l'installation du clavier Tifinaghe IRCAM Unicode – étendu.

Après l'installation, le clavier devrait apparaître sur bureau dans la barre des langues sous une icône supplémentaire . Pour Windows XP, un redémarrage de l'ordinateur peut être nécessaire.

### **Consignes d'installation des polices de caractère**

- 1- Parcourir le dossier « Fonts » du CD.
- 2- Sélectionner toutes les polices, puis cliquez avec le bouton droit de la souris pour les installer.

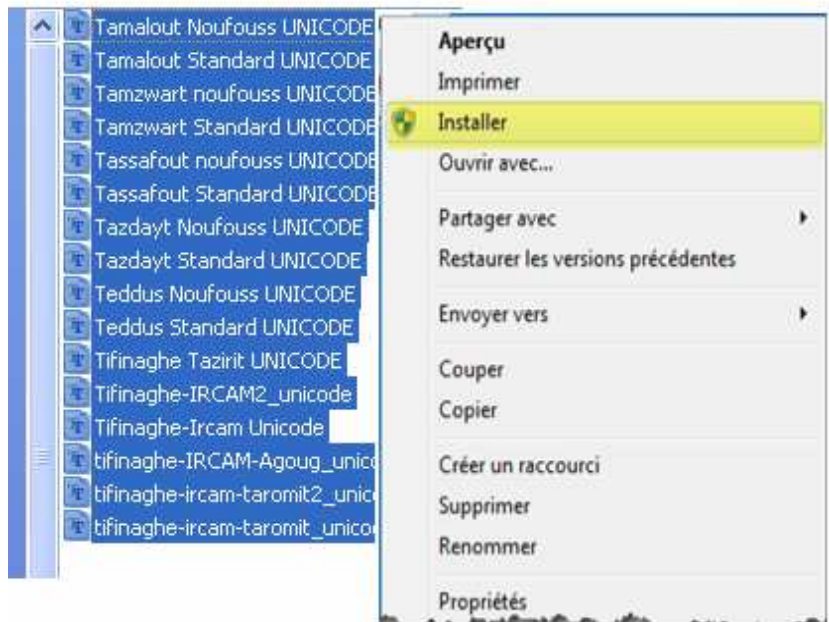

Ou copier toutes les polices et les coller dans le dossier : C:\WINDOWS\Fonts

## **Utilisation du clavier amazighe**

• Pour les systèmes Windows 8.1 et 10 :

Le clavier peut s'activer dans la barre des langues :

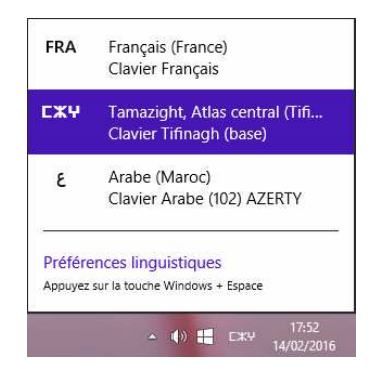

- Pour les systèmes Windows XP, Vista et 7 :
	- 1- Dans la barre des tâches sélectionner FR, ensuite cliquer sur l'icône

supplémentaire . Choisir Tifinaghe-IRCAM Unicode ou Tifinaghe-IRCAM Unicode - étendu.

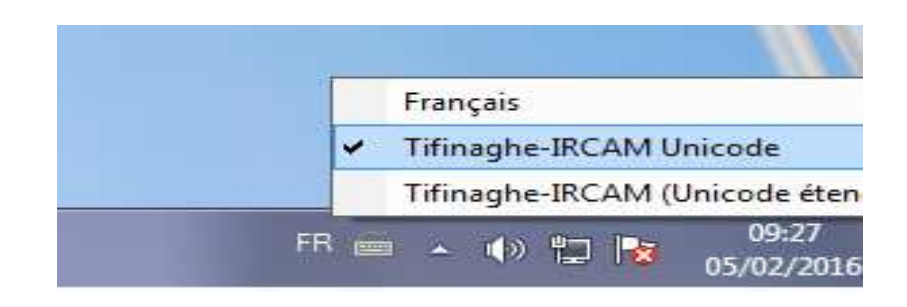

2- Sous Microsoft Word sélectionner une police, Exemple : « Tassafout Noufouss UNICODE ».

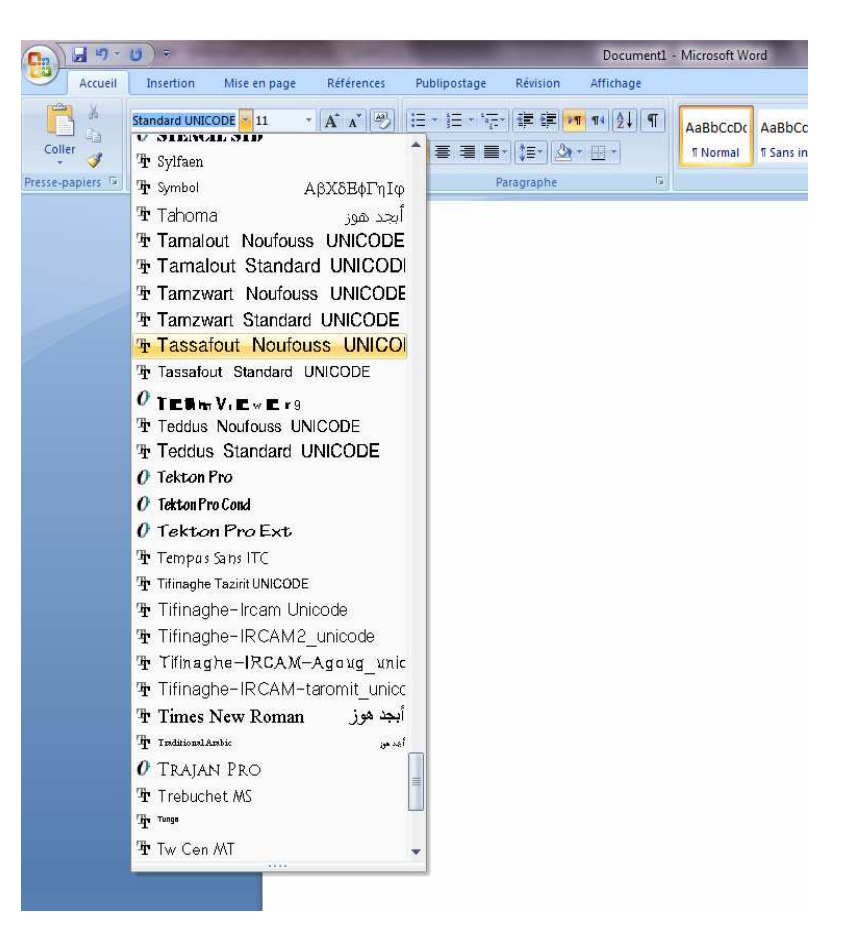